### *(TEC Rm. – level B)*

*This room utilizes a ceiling-mounted projector, focused on a ceiling-mounted screen. Screen controls are manual.*

### **Displaying PC or Laptop sources**

- *1.* Use the *black, pop-up touch panel* on top of the Instructor Station. Push DOWN on the cover to access the pop-up controls.
- 2. "Touch anywhere" on the screen to begin. Next, enter the access code, provided after proper training. The projector will take 45 seconds to warm up. *No controls will function during warm up.*
- 3. **After the warm up, you MUST select your preferred input using the buttons on the touch panel**. *(SURFACE-MOUNTED buttons on left side of the pop up will also select your source.)* 
	- a. **PC/LAPTOP** will display the **touch sensitive, interactive PC**, installed inside the station. *See our interactive guide for detailed instruction. Also, there is a courtesy USB jack on the PC.*
	- b. **Laptop** connections are provided via a VGA cable with an attached audio cable, accessed thru the pop-up control station. The system will **auto-detect**, and switch to your laptop when properly connected. A power plug is available in the pop-up controller.
	- c. **DISPLAY RESOLUTIONS:** the data projector can display most resolutions, though **we recommend 1280x1024 (SXGA) for best results.**
	- d. *BEST PRACTICE TIP: before powering on or opening up your laptop, connect the laptop cable and select the LAPTOP input on the control panel. At this point, power on and open up your laptop.* **MAC users must provide their own MAC adapter. \*Refer to our "laptop display tips" for more info.\***
	- e. **AUDIO** *controls are surface-mounted buttons located far right* on the pop up controller, labeled **VOL** ^ and **VOL v**. An audio level status bar appears on the touch panel, indicating a current level of your selected source. f. **MUTE** silences all audio until you push a  $2<sup>nd</sup>$  time.
- *5. PC LOGON: Use your UNET name and password, in the USERS domain. \*\*Going wireless? If not in the UNET USERS domain, you may logon as a "guest user" with your email address. \*\**
- *6.* The **ROOM** *Controls* button, allows additional controls on the touch panel, such as image mute, image auto-adjust, projector on/off, screen up/down, while keeping an hour count on the lamp.

# **Displaying DVD and Video sources** *\*There is NO vhs player.\**

1. **DVD** selects the DVD player, stored inside the Instructor Station. DVD menu and functions are controlled on the touch panel. *Audio CD's can also be played through the DVD player, or alternately, the PC's dvd drive.* 

2. **VHS VIDEOTAPES***, or other video playback devices,*  may be utilized by connecting an external device to an input connection plate, located on the equipment rack inside the Instructor Station. Activate this connection by pressing the **AUX VIDEO** button. Contact **MTS** (ext. 6-4632) in advance to acquire external playback devices, to ensure proper connectivity, or to request further assistance.

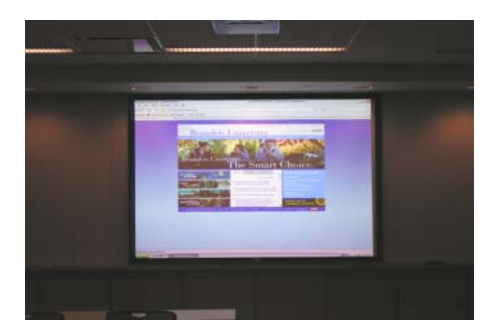

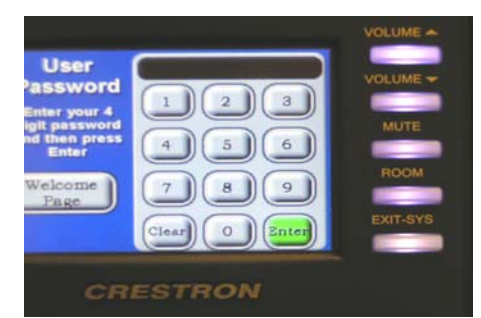

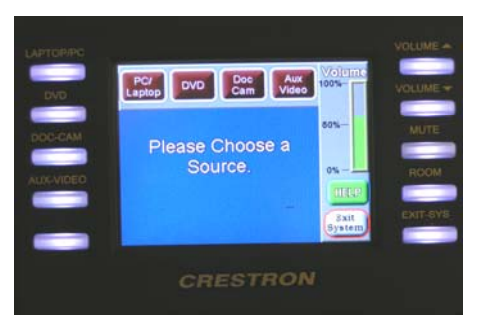

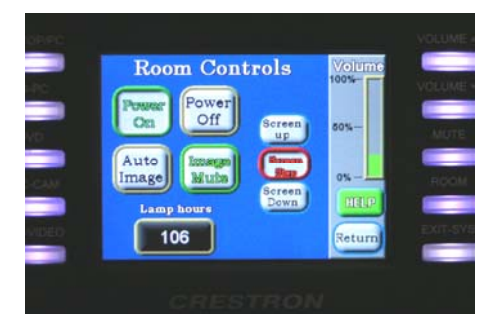

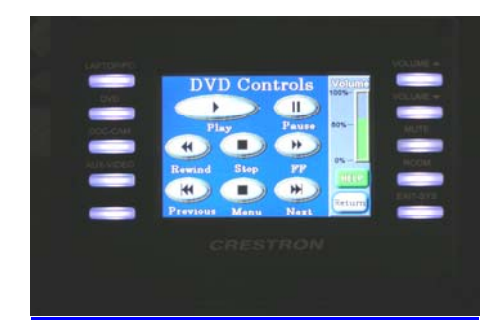

# *Continued on Page 2.*

*TECHNOLOGY MAINTAINED BY: MEDIA TECHNOLOGY SERVICES (MTS) @ EXT.6-4632 OR .6-4429.* 

### **Displaying the Document Camera**

- a. **DOC CAM** selects the document camera. *Pull up gently to turn on the camera and properly set the lens.*
- b. The **DOC CAM** allows high quality display and archiving of paper, acetates, objects, or slides. For full instructions: **http://www.wolfvision.com/wolf/bro\_9plus\_e.pdf**

c. The *Doc Cam head* provides a number of controls, including:

#27 ZOOM WHEEL - Zoom in & out on your image. #28 Manual FOCUS keys - Focus the image

**#29 AUTO FOCUS** - Allow auto focus

#30 FREEZE key - Freeze/un-freeze image on screen

**#31 EXTERN key** - Switches to rear-mounted input port d. **Turn OFF** *doc cam at end of presentation, using the power button located on right hand side of the surface light. Call MTS (6-4632) for detailed training sessions!*

# **Utilizing AUDIO ONLY mode**

 1. On occasion, users wish to playback class-related audio discs or files, without the need to turn on the projection system. For this purpose, you can turn off the projector by selecting the **ROOM** button on the right side of the pop up controller.

2. Once you have selected **ROOM**, you will see the **POWER OFF** or **IMAGE MUTE** buttons, which allow you to listen to audio without using the projector. We recommend turning power off to the projector when not using it, to save lamp life.

3. **AUDIO** *controls are surface-mounted buttons located far right* on the pop up, labeled **VOL** ^ and **VOL v**. An audio level status bar appears on the touch panel, indicating a current level of your selected source. Select your source, and set our volume levels.

# **\*\*Room Lighting\*\***

Currently, traditional light switches are located on the side wall. The room can be dimmed in zones to allow viewing of the screen. *Contact Brandeis Facilities for additional lighting assistance, @ ext. 6-8500.*

# **\*\*When Finished\*\***

**1. Press the EXIT SYS button and confirm "Yes, turn system off" to conserve energy and save lamp life! 2. Return or neaten up any cables/items to help maintain the facility.** 

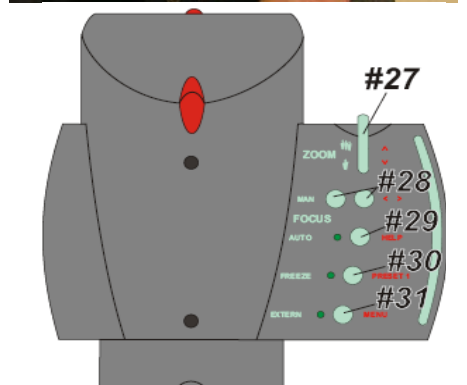

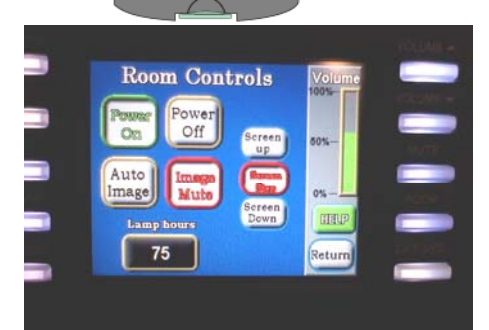

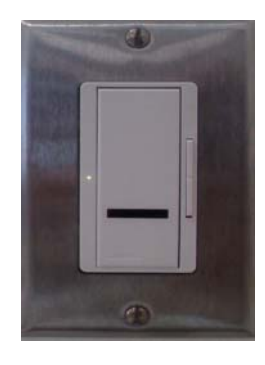

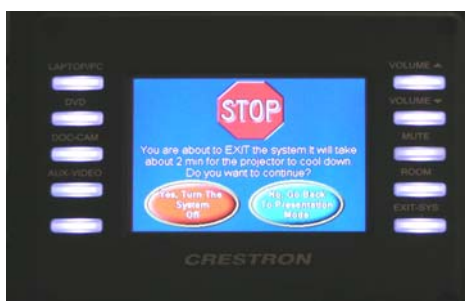

*TECHNOLOGY MAINTAINED BY: MEDIA TECHNOLOGY SERVICES (MTS) @ EXT.6-4632 OR .6-4429.*